# Clear Google Search History

#### 06.23.2015

|iOS 7|

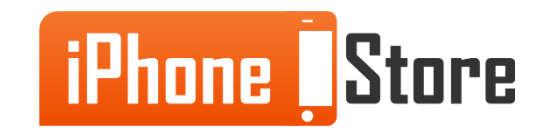

#### **Step 1 - Open Google Chrome App**

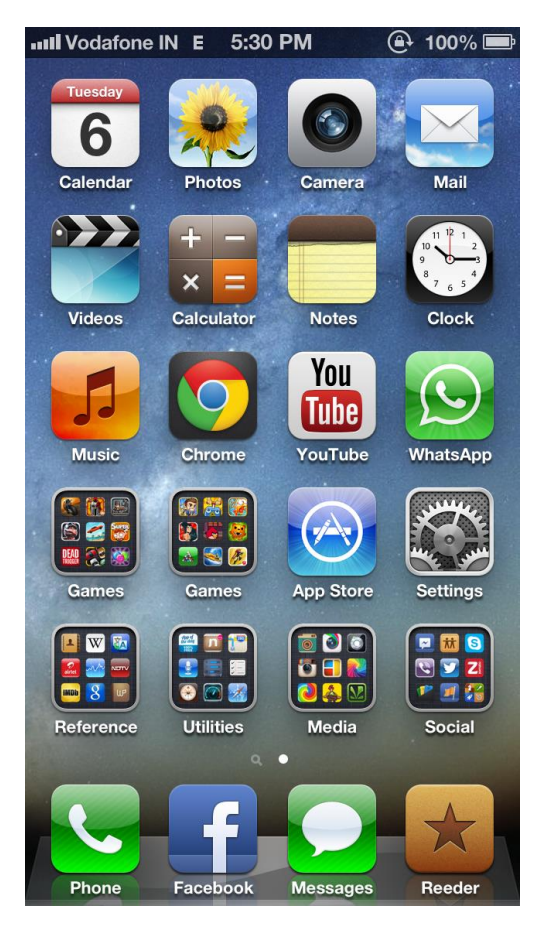

Image courtesy of: [\[wordpress.com\]](https://theapplething.files.wordpress.com/2013/01/img_0308.png)

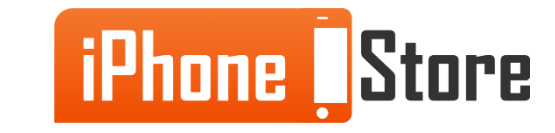

**Step 2 - Tap the "Search" bar.** 

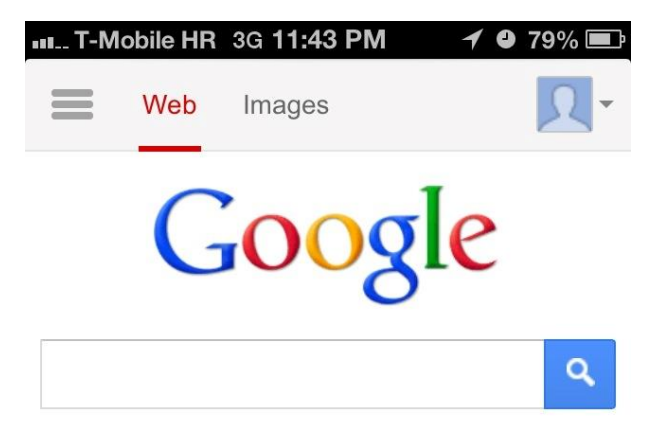

Google.hr offered in: hrvatski

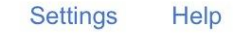

View Google in: Mobile | Classic  $\leftarrow$ 

Image courtesy of: [\[idownloadblog.com\]](http://media.idownloadblog.com/wp-content/uploads/2012/10/Google-mobile-search-iPhone-screenshot-001.jpg)

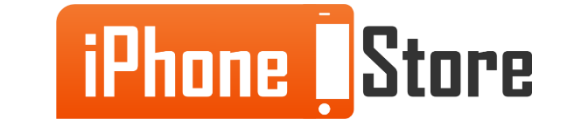

**Step 3 - Tap "View Search History" and tap "Clear History"** 

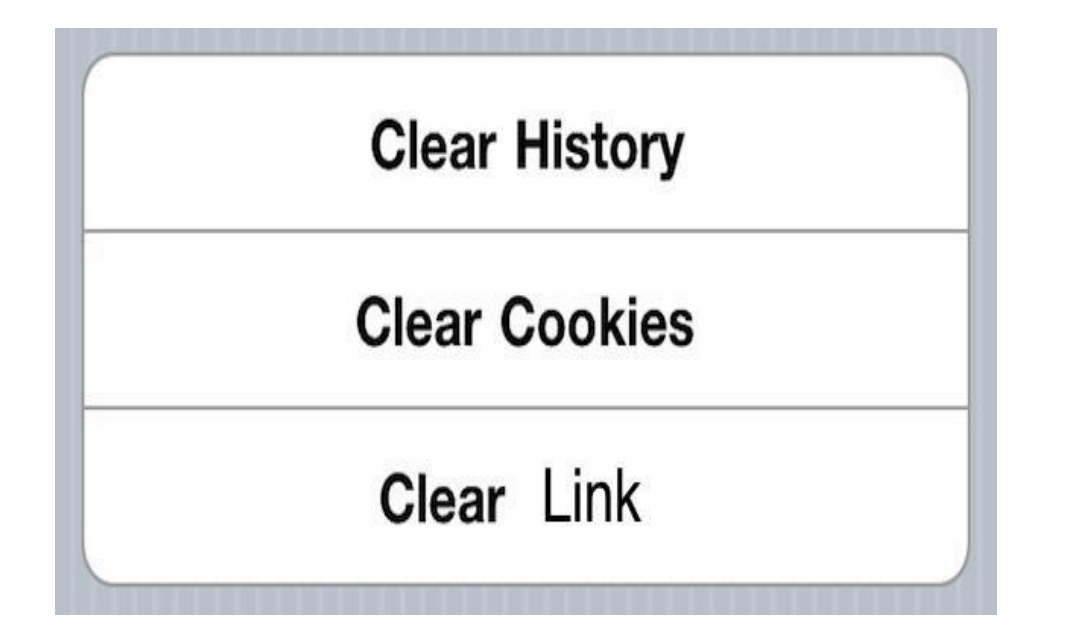

Image courtesy of: [\[buildmeasite.com\]](http://buildmeasite.com/wp-content/uploads/2014/05/clear-history-cookies-cache-iphone-ipad.jpg)

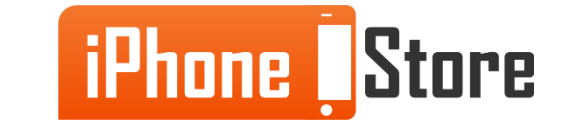

# **Additional Resources**

- [VIDEO: How to FULLY Clear your Browsing History](https://www.youtube.com/watch?v=LrA4PL4p2Fo)
- [Delete Searches and Browsing History](https://support.google.com/websearch/answer/465?hl=en)
- [How to Delete your Internet Search History](http://www.gottabemobile.com/2014/07/16/how-to-delete-your-internet-search-history/)

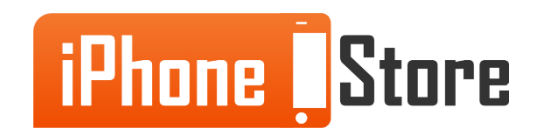

# **References**

- [Reference 1](http://www.imore.com/delete-google-search-web-history)
- [Reference 2](https://discussions.apple.com/thread/1599180)
- [Reference 3](http://isource.com/2014/02/17/how-to-clear-iphone-ipad-browser-history/)

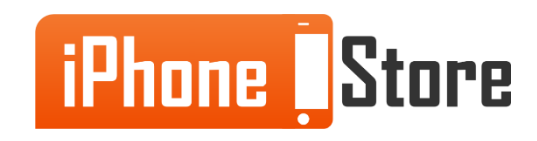

### **Get social with us!**

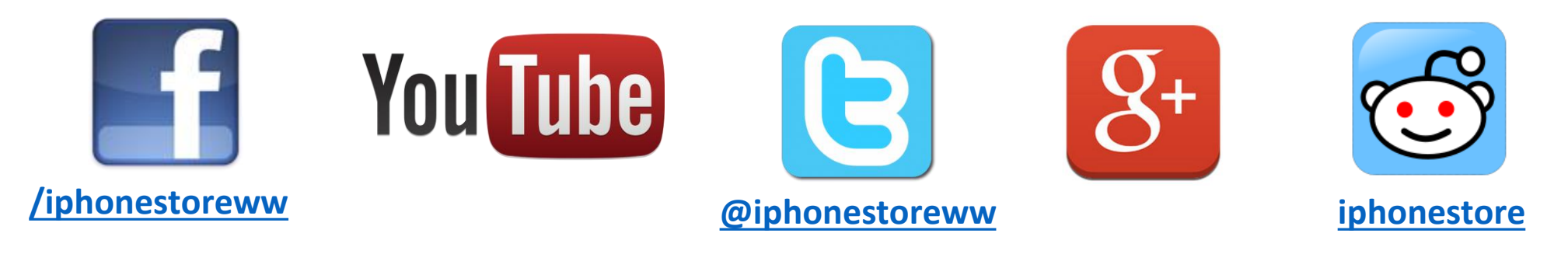

## **Click to Contact Us:**

**[iPhoneStore.com](http://www.iphonestore.com/)**

**Email us [support@iphonestore.com](mailto:support@iphonestore.com)**

© 2015 iPhoneStore.com All Rights Reserved

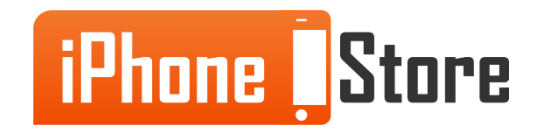